ライセンスサーバファイアウォール設定手順(WindowsServer2008編) 2010/9/6

- 1. コントロールパネルを実行します
- 2.[Windows ファイアウォール] をダブルクリックします

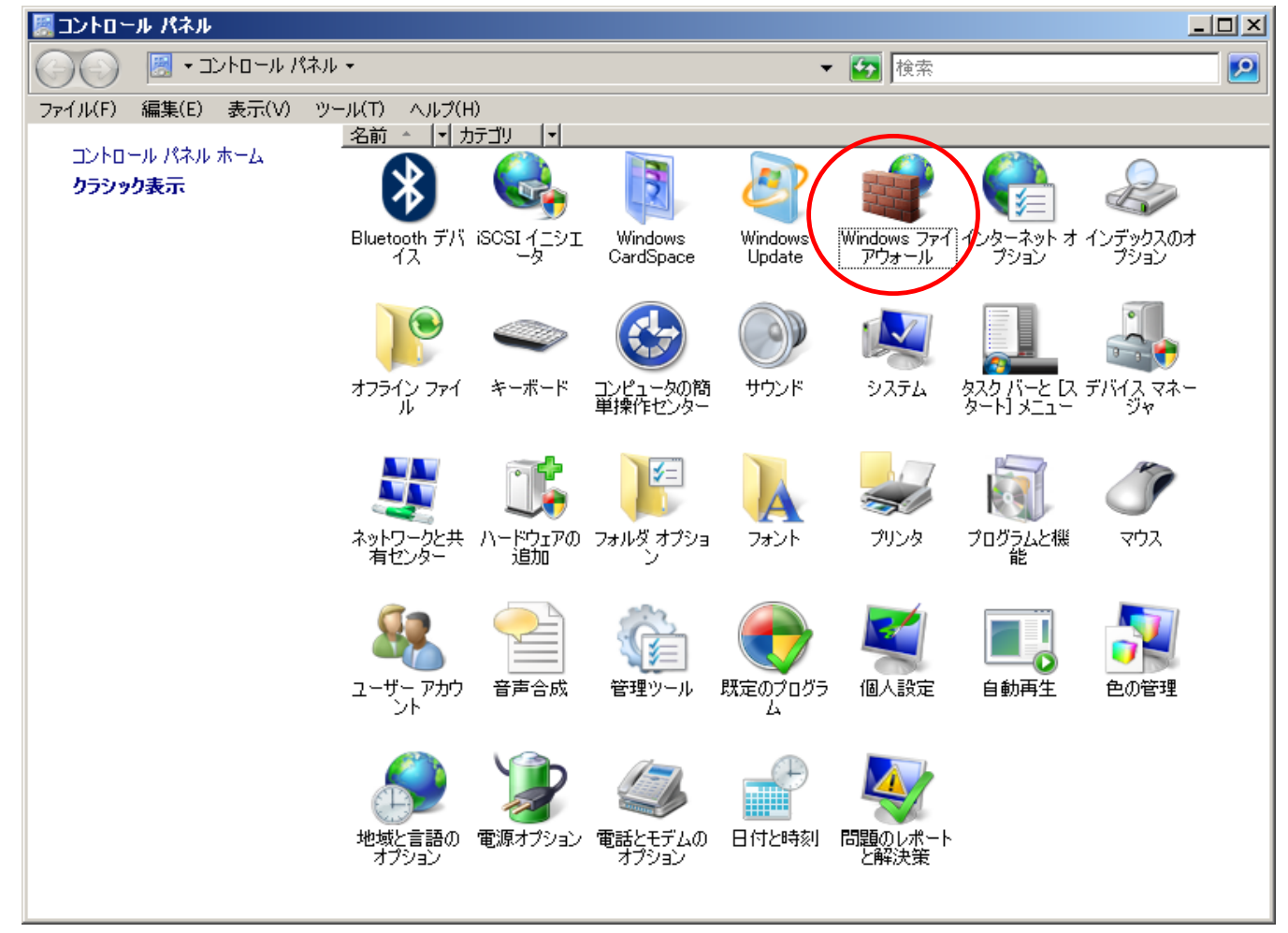

#### 3.[設定の変更] をクリックします

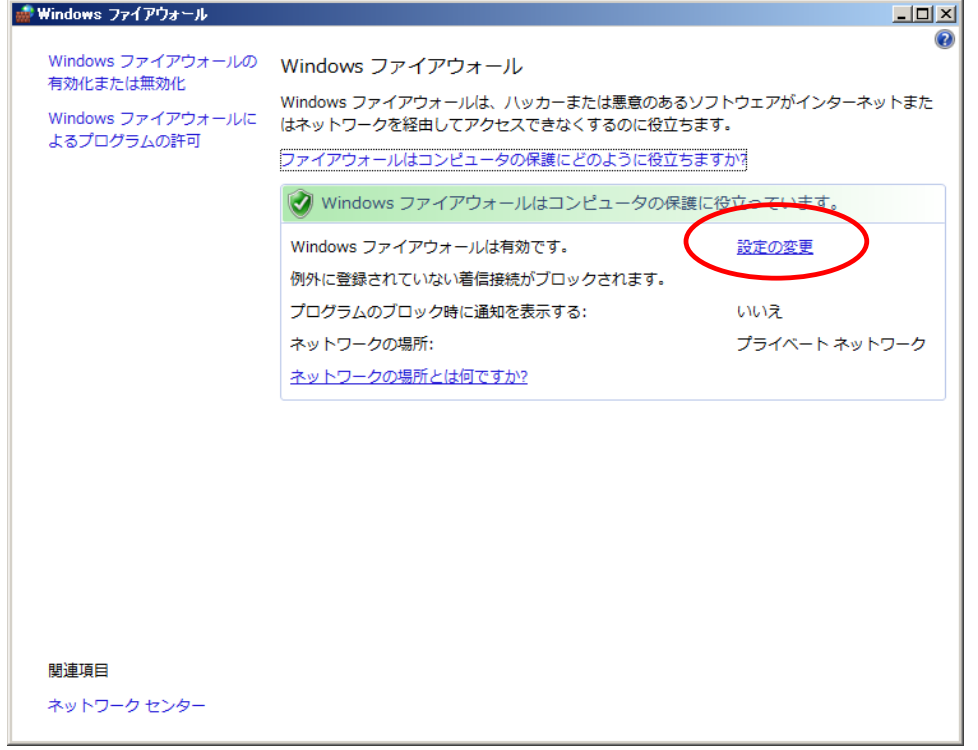

### 4.[例外] タブを選択します

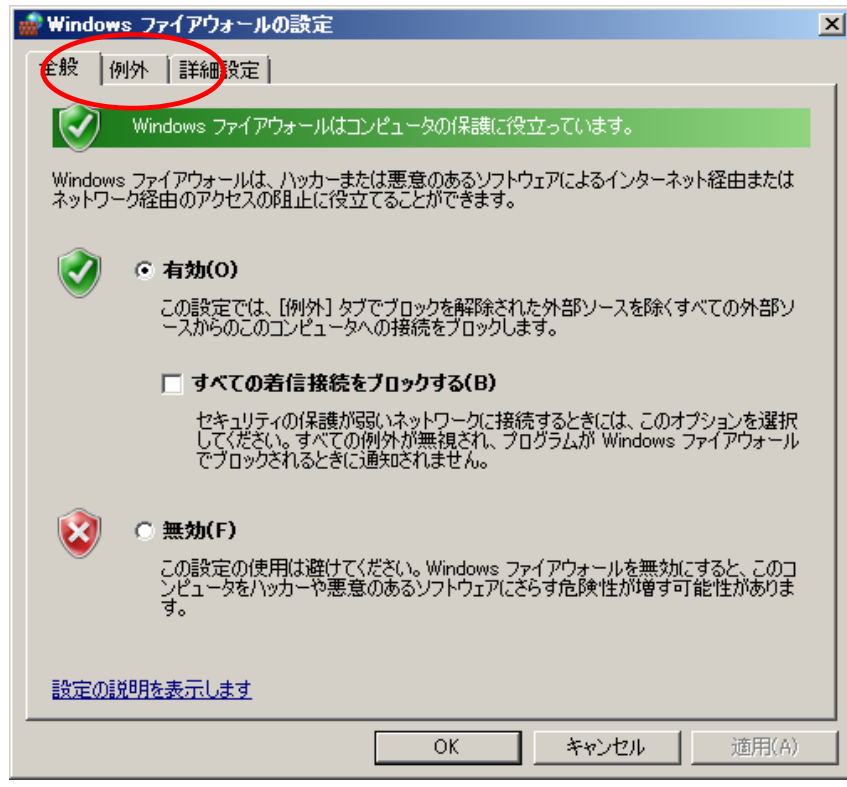

# 5.[プログラムの追加]ボタンを押下します

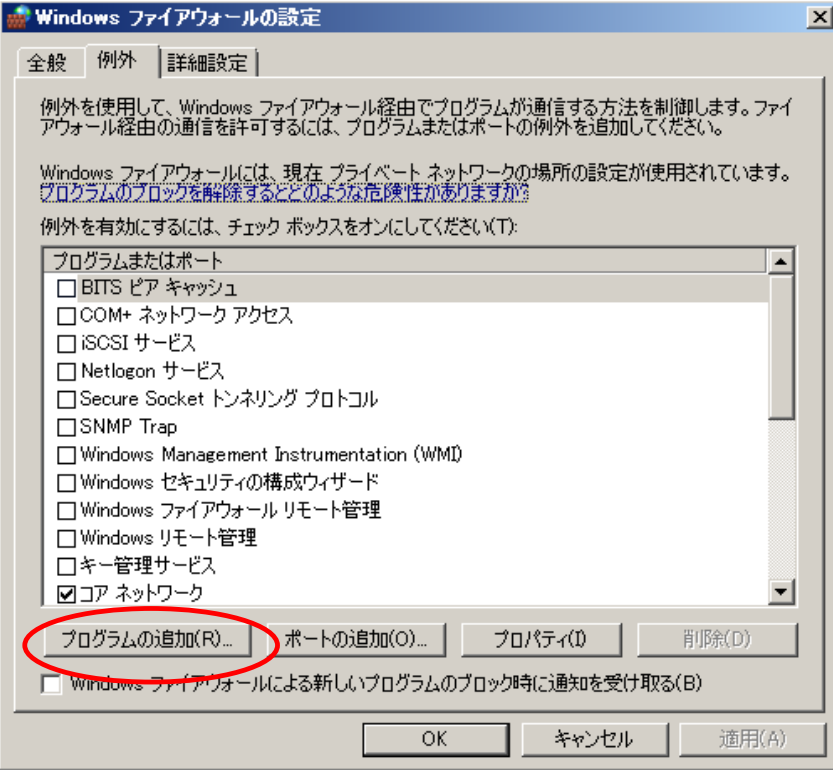

#### 6.[参照]ボタンを押下します

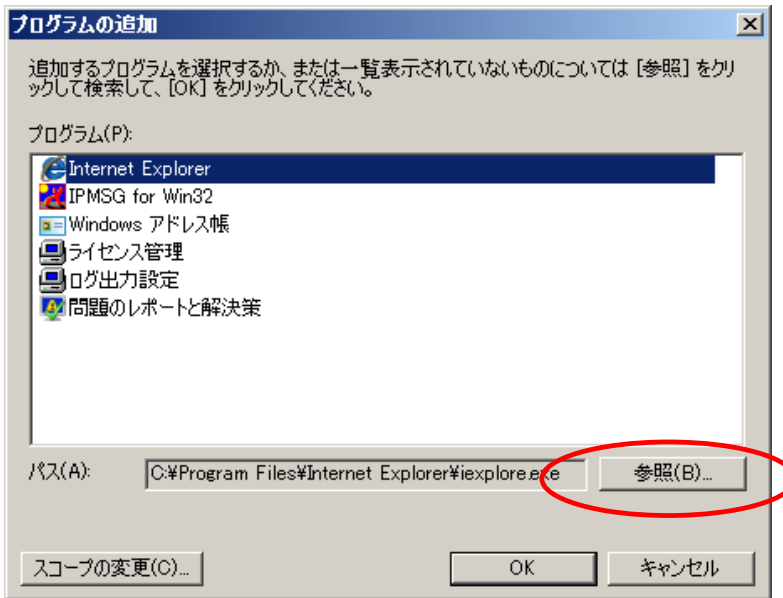

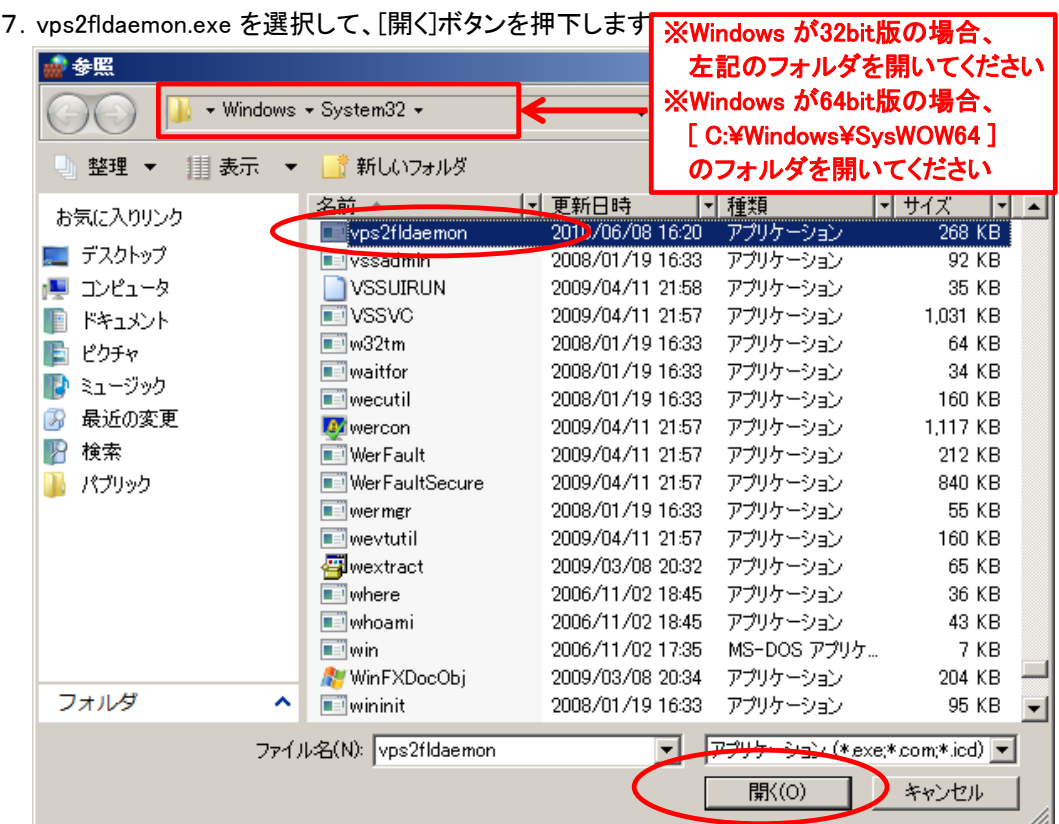

# 8.[OK]ボタンを押下します

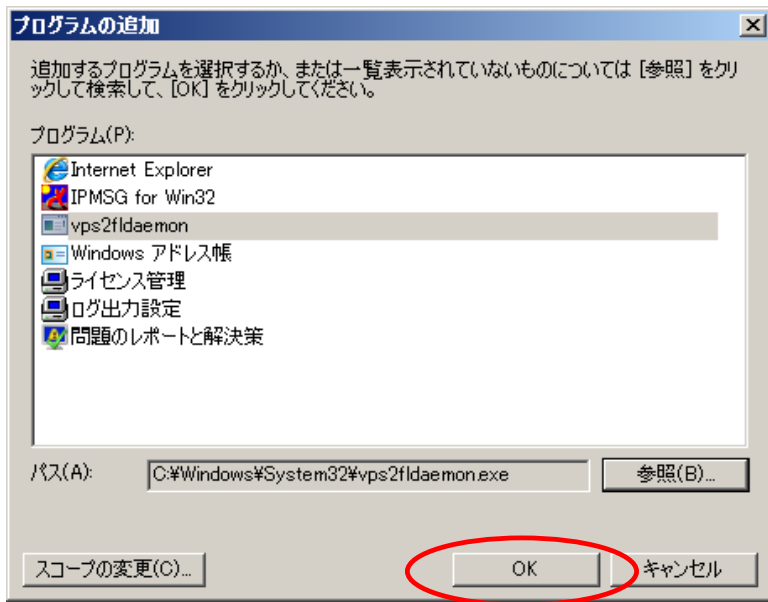

9.vps2fldaemon.exeが追加されていることを確認して、[OK]ボタン押下します

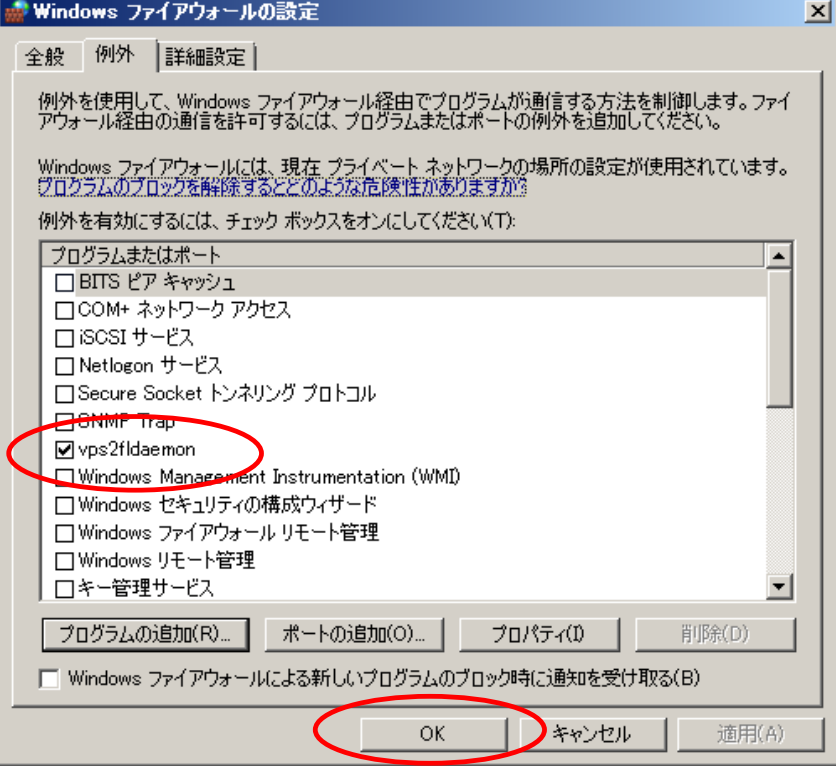